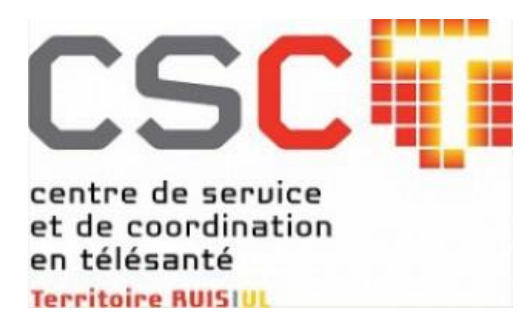

# Procédurier

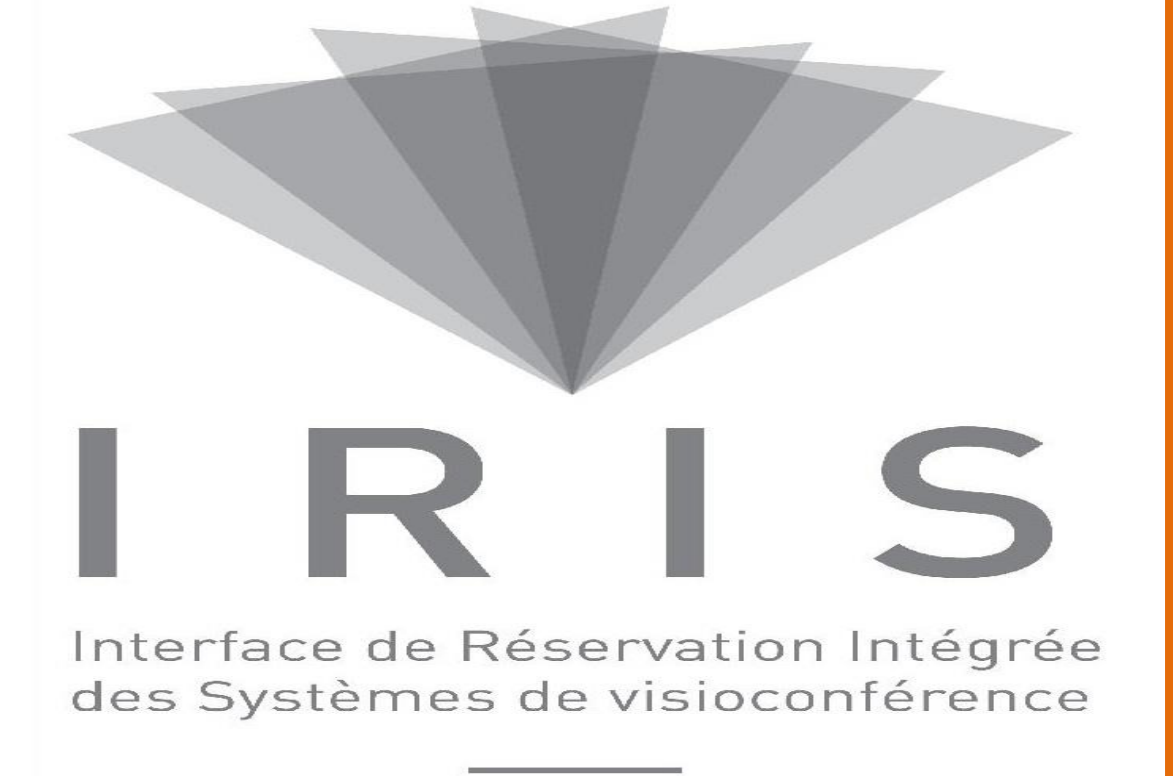

### Module de

réservation des

ressources

Version 1.0 Date: Mars 2015

Centre de service et de coordination en télésanté du RUIS l'Université Laval

## **SUIVI DES RÉVISIONS**

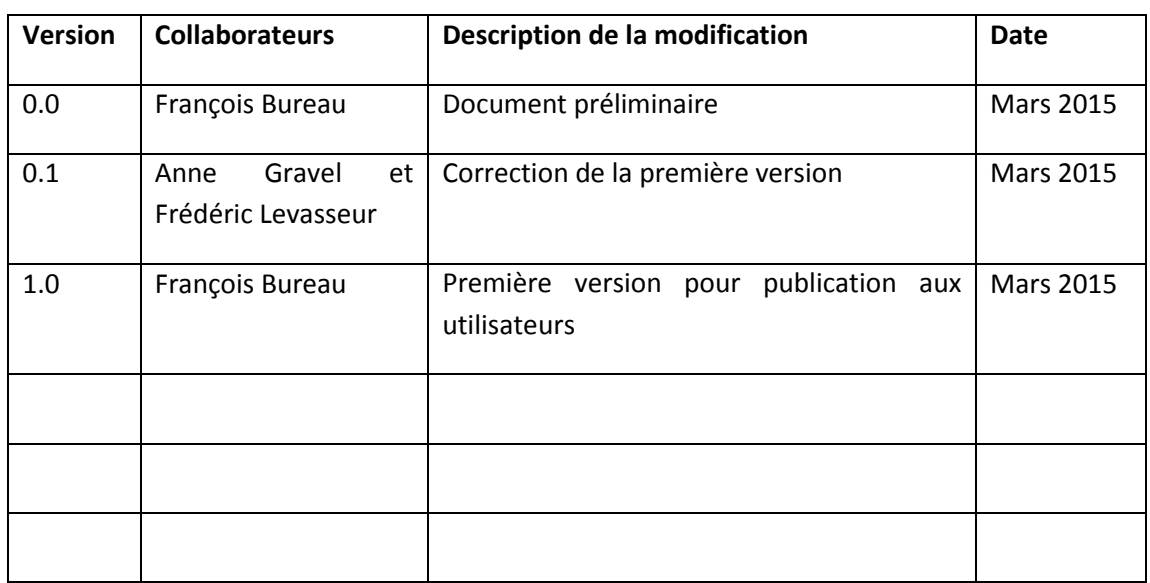

 $\sim$ 

## **TABLE DES MATIÈRES**

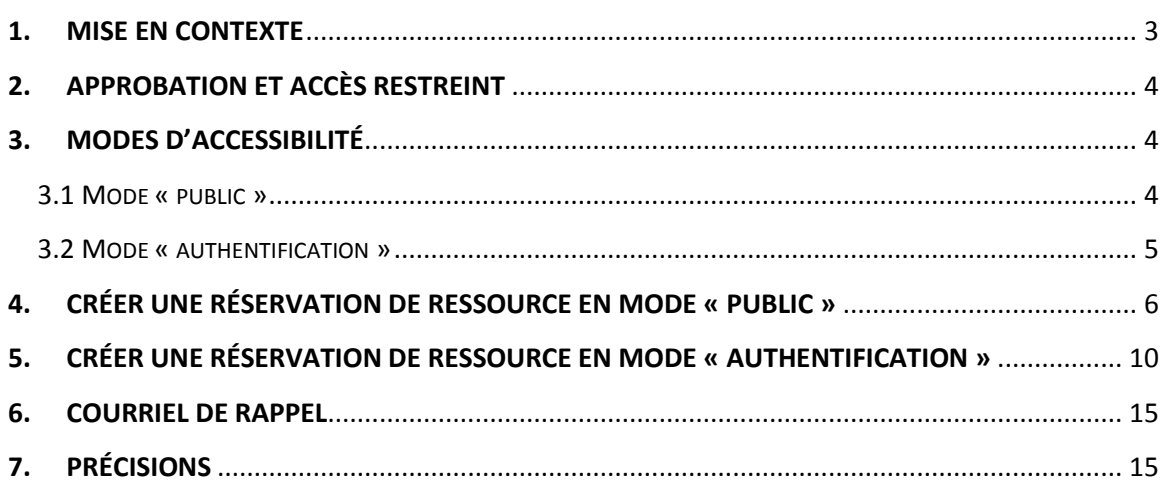

 $\sim$ 

### <span id="page-3-0"></span>**1. MISE EN CONTEXTE**

Le module de réservation des ressources est une option dans l'application IRIS permettant la gestion des ressources d'un établissement, peu importe le nombre de points de service. On considère comme une ressource une salle, un portable, un projecteur, tout autre équipement audio-visuel, un kiosque, une voiture, etc… En fait, tout équipement ou salle qui fait l'objet d'une réservation par plusieurs utilisateurs est une ressource. Vous pouvez donc à l'aide d'un seul outil assurer la gestion de votre parc d'équipements et de salles.

De plus, comme il fait partie intégrante de l'application IRIS, lorsqu'une station de visioconférence fixe et dédiée à une seule salle est réservée dans le module de gestion des visioconférences d'IRIS, cela crée automatiquement dans le module de gestion des ressources une réservation pour la salle. L'effet inverse est aussi vrai pour l'annulation d'une réservation. Il en est de même pour la réservation d'une salle avec une station de visioconférence dédiée dans le module de réservation des ressources. Cette action inscrit automatiquement une non disponibilité de l'équipement de visioconférence dans le module de gestion des visioconférences dans IRIS. Il est important de noter que lorsque la réservation d'une salle implique une activité de visioconférence, la réservation doit se faire uniquement par le biais du module de gestion des visioconférences. Le fait de réserver d'abord une salle associée à un appareil de visioconférence fixe dans le module de gestion des ressources aurait pour effet de créer une non disponibilité de l'appareil dans le module de gestion des visioconférences. Il ne sera donc plus disponible pour créer la réservation de visioconférence par la suite. Il faut donc toujours utiliser le module de gestion des visioconférences et associer la salle à l'appareil de visioconférence ce qui aura pour effet de créer une réservation de salle dans le module des salles.

Pour les stations de visioconférence mobiles, lors de l'ajout d'une telle station dans une réservation IRIS pour la visioconférence, en associant la salle à la station, une réservation de salle est créée automatiquement. L'interopérabilité entre les deux modules permet de réaliser en une seule étape la réservation de la station de visioconférence ainsi que de la salle.

La gestion du module de réservation des ressources peut se faire selon deux modes : en mode « Public » ou en mode « Authentification ». Dans le premier, les ressources sont accessibles à tous, sans authentification par le biais du Web. Ce mode assure une grande autonomie pour les personnes qui ont à réserver des salles dans un établissement. Le second exige une authentification unique pour chaque utilisateur afin d'assurer un plein contrôle des ressources et une traçabilité complète. Même si cette option exige une authentification, elle peut être réalisée n'importe où car IRIS est une application Web.

Cette option est déterminée pour chacune des ressources d'un établissement. Nous verrons en détails ces notions dans le chapitre suivant.

### <span id="page-4-0"></span>**2. APPROBATION ET ACCÈS RESTREINT**

Chaque établissement peut déterminer le niveau d'approbation accordé à chacune de leurs ressources. Ainsi, afin de contrôler l'accès à une salle, l'établissement peut désigner une ou des personnes qui devront approuver toutes les réservations pour une salle. Dans ce cas, lorsque vous réservez une telle salle, vous devez obtenir l'approbation de la personne responsable afin de confirmer votre réservation et ce, tant en mode « Public » qu'en mode « Authentification ».

Le propriétaire d'une salle peut restreindre à une liste de personnes désignées et inscrites dans IRIS en tant qu'utilisateurs le pouvoir de réserver une salle. Ceci est possible seulement en mode « Authentification ». Si vous êtes en mode « Public », vous ne pourrez voir la salle. En mode « Authentification », si vous tentez de réserver cette salle et que vous n'êtes pas une personne autorisée, vous recevrez un message vous indiquant que vous ne détenez pas les droits nécessaires.

### <span id="page-4-1"></span>**3. MODES D'ACCESSIBILITÉ**

Comme mentionné en introduction, le module de réservation des ressources peut être accessible selon deux modes; en s'authentifiant ou en mode « Public », c'est-à-dire en accès libre. Certaines ressources d'un même établissement peuvent être en mode « Public » alors que d'autres le sont en mode « Authentification ». Chaque établissement en assure la gestion selon les décisions prisent à l'interne.

#### <span id="page-4-2"></span>3.1 MODE « PUBLIC »

Bien qu'il nécessite l'inscription de certaines informations permettant d'identifier le demandeur, ce mode n'exige pas d'authentification à proprement parler. Ainsi, les ressources d'un établissement placées dans ce mode sont accessibles à toutes personnes ayant un accès Web. Lors de la demande de réservation de ressources, l'utilisateur doit d'abord sélectionner l'établissement recherché et il aura alors accès à toutes les ressources qui ont été inscrites en mode « Public ». Avant d'inscrire une ressource dans ce mode, il faut être conscient que l'ensemble des personnes se rendant sur le site internet de l'application peuvent faire une demande de réservation de votre ressource. Afin cependant d'assurer un certain contrôle, le demandeur faisant la demande recevra instantanément un courriel de confirmation à l'adresse courriel qu'il aura indiqué et il aura une heure pour y répondre. S'il omet de le faire, la réservation sera alors automatiquement annulée. Ceci évite la possibilité d'inscrire une fausse adresse courriel.

Même si une ressource est en mode « Public », elle peut quand même faire l'objet d'une autorisation si l'établissement le désire.

Dans ce mode, il est impossible d'éditer une réservation déjà créée. C'est pourquoi il est essentiel de conserver le courriel de confirmation que vous avez reçu car il contient un lien permettant d'annuler la réservation si cette dernière n'est plus nécessaire. Vous ne pouvez pas modifier votre réservation. La première possibilité est d'annuler la réservation existante et d'en créer une nouvelle par la suite avec les nouvelles données. Même si cette salle fait l'objet d'un processus d'approbation, l'annulation se fera instantannément ce qui vous permettra de faire immédiatement votre nouvelle réservation. La deuxième option est de contacter le pilote de l'application IRIS de votre établissement qui a les pouvoirs nécessaires pour modifier votre réservation.

#### <span id="page-5-0"></span>3.2 MODE « AUTHENTIFICATION »

Ce mode exige que chaque utilisateur possède un code personnel afin de s'authentifier lorsqu'il désire faire une réservation d'une ressource au même titre qu'il le fait déjà lorsqu'il veut faire une réservation de visioconférence s'il est déjà un utilisateur d'IRIS. Bien que cette façon de faire implique que l'établissement doit assurer une gestion complète des accès pour l'ensemble des utilisateurs potentiels, elle assure en même temps un plein contrôle sur la possibilité de réserver une ressource. En mode « Authentification », l'affichage est similaire à celui pour le module de réservation des visioconférences. En fait, si vous détenez les autorisations pour les deux modules, le même code d'utilisateur vous permet d'accéder aux deux modules de réservation. En cliquant sur la flèche de défilement à droite de l'onglet « Mes réservations », vous pouvez choisir le module désiré, soit visioconférence ou salles. Dans ce mode, vous avez la possibilité de modifier ou supprimer une réservation que vous avez créé.

### <span id="page-6-0"></span>**4. CRÉER UNE RÉSERVATION DE RESSOURCE EN MODE « PUBLIC »**

Ce mode de réservation ne nécessite pas de code d'utilisateur ni de mot de passe. Se rendre à la page d'accueil IRIS au [www.iris.lecsct.ca.](http://www.iris.lecsct.ca/) Cliquez sur « Réservation de salles ».

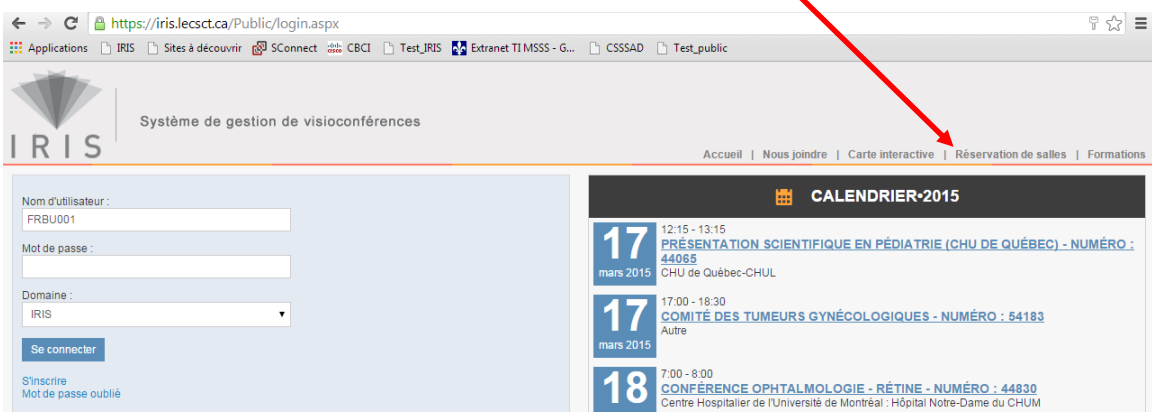

Comme indiqué par les flèches dans la figure ci-bas, vous pouvez choisir le mode « Planning » qui vous permet de voir les réservations par ressources. Les modes « Jour » et « Semaine » vous présentent les réservations par heure. Enfin, le mode « Mois » vous permet de voir rapidement toutes les réservations pour le mois désiré.

En mode « Planning », sélectionnez l'établissement désiré. Afin de faciliter la recherche, vous pouvez commencer à inscrire un mot clé dans la case « Filtre » afin de mettre en évidence l'établissement désiré. Sélectionnez-le par la suite. Vous pouvez sélectionner plus d'un établissement en même temps.

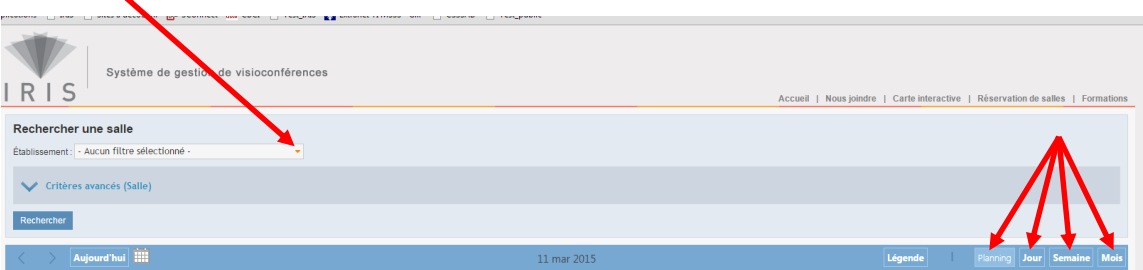

Cette démarche vous permet alors de voir l'ensemble des salles que l'établissement ou les établissements sélectionnés rendent publiques. Vous accédez à un affichage sous forme de calendrier qui vous permet de voir l'ensemble des ressources (salles, périphériques, etc…) et leur disponibilité. Les ressources sont séparées selon le « propriétaire ». On appelle propriétaire le service, le département ou la direction qui assure la gestion de la ressource. Ce type d'affichage permet d'un simple coup d'œil de connaître le propriétaire de la ressource. Si pour un établissement, le gestionnaire est le même pour l'ensemble des ressources, cette distinction ne sera évidemment pas faite. Le calendrier permet de sélectionner la journée désirée. En cliquant sur le point d'exclamation à côté du nom de la salle, une fenêtre s'ouvre vous présentant les informations concernant cette ressource.

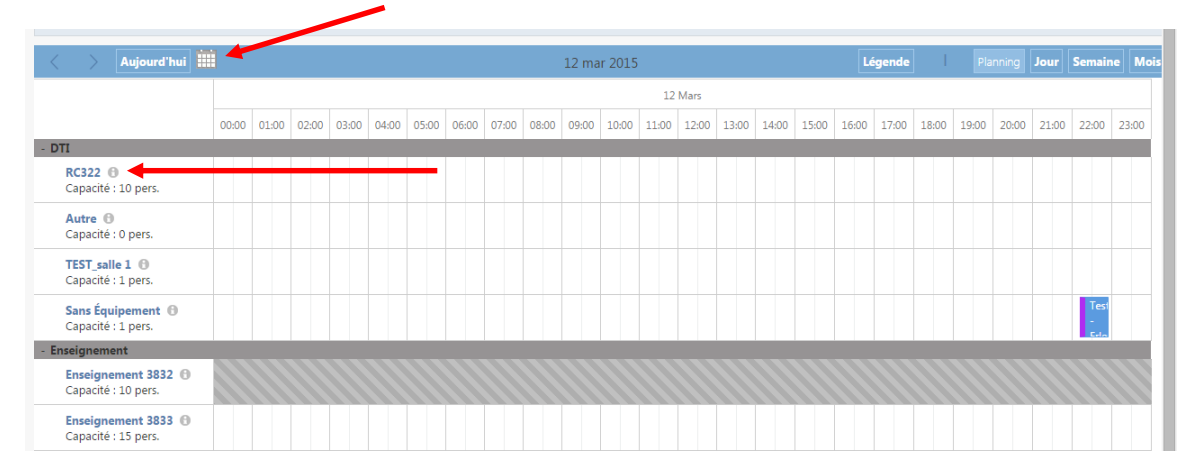

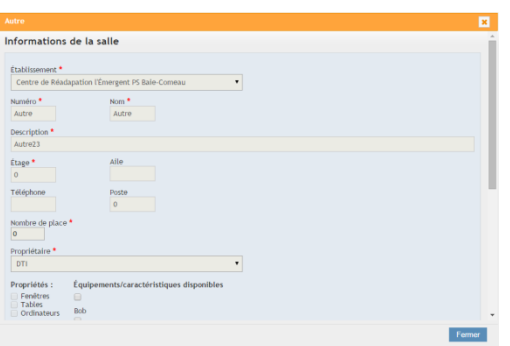

Vous avez alors accès à l'ensemble de l'information que le gestionnaire y a associé, sa capacité, etc. Le détail des équipements disponibles s'y retrouve aussi. Dans certains cas, si ces fichiers sont inclus, vous pouvez visualiser des photos de la salle, le plan d'aménagement ou encore le trajet interne pour se rendre à la dite salle. La section « Critères avancés » vous permet de rechercher une salle de façon plus précise en utilisant les fonctions de filtres, dont le

nombre de place, les caractéristiques et le propriétaire. Après avoir sélectionné les filtres désirés, il suffit de cliquer sur « Rechercher » afin de voir les salles correspondantes aux choix.

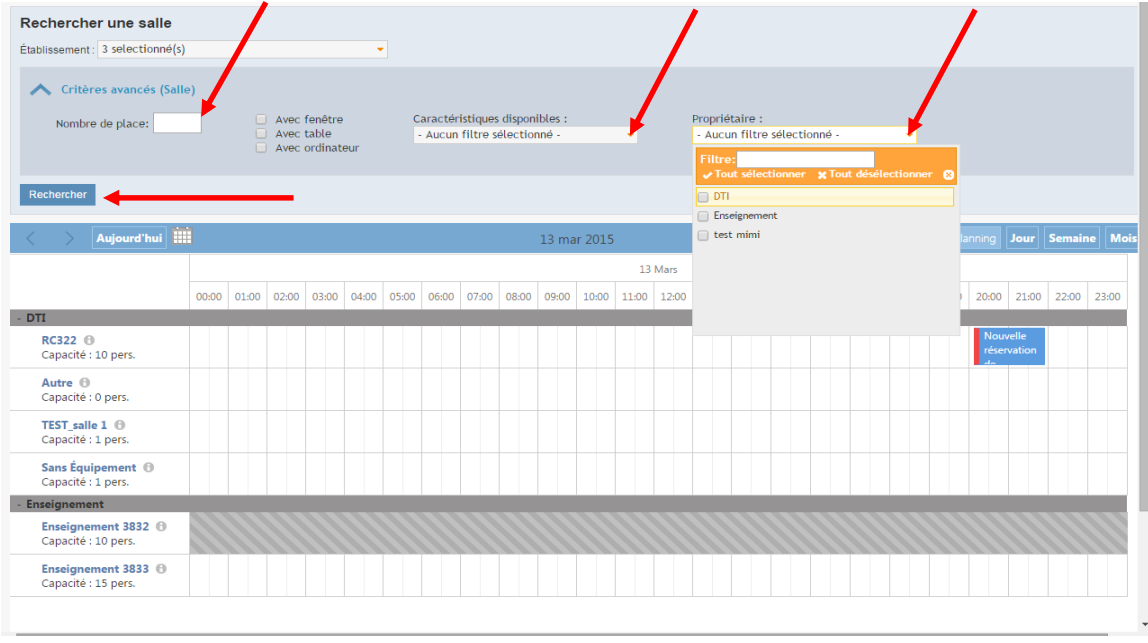

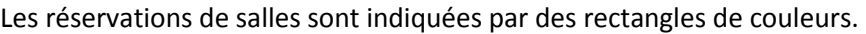

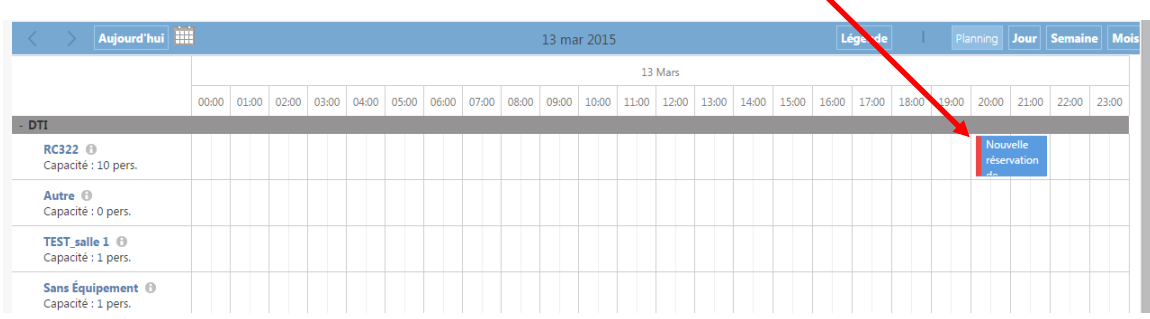

La légende suivante se retrouve dans le bas de l'écran et elle présente la signification de chacune des couleurs.

réservations réservations visio approuvés en attente d'approbation en attente de confirmation de réservations récurrentes refreservations multi-sailes

En passant votre souris sur le rectangle indiquant une réservation, une fenêtre contextuelle indiquant le motif, le requérant et les heures de début et de fin s'ouvre.

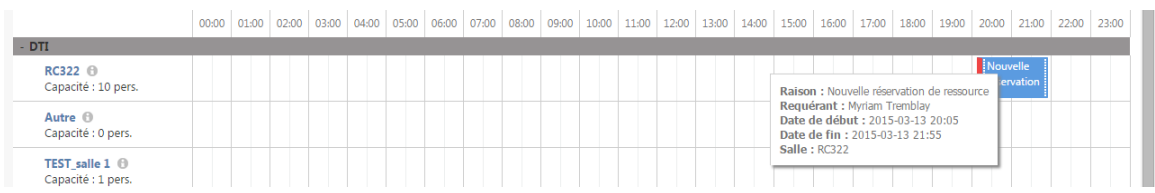

Pour créer une nouvelle réservation, il suffit de placer son curseur vis-à-vis de la salle désirée à l'heure de début de la réservation. En gardant le bouton de gauche enfoncé, déplacer la souris

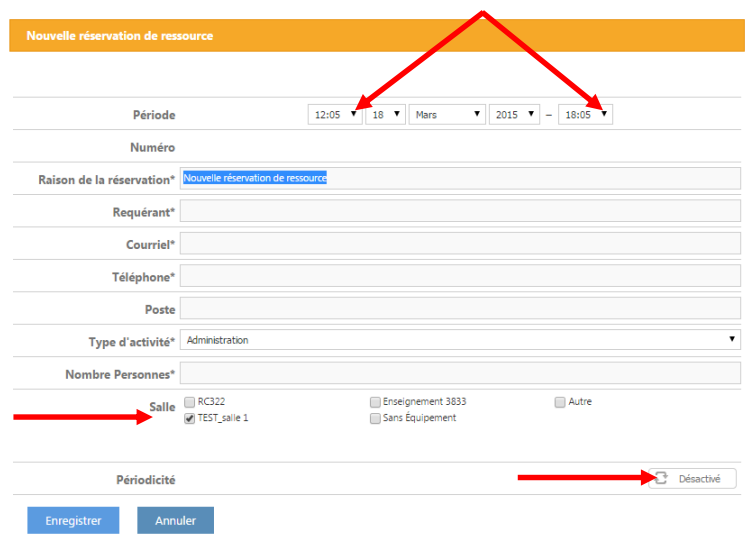

vers l'heure de fin souhaitée. En relâchant le bouton gauche, la fenêtre suivante apparaît. Corrigez d'abord les heures de début et de fin si nécessaire. Inscrire ensuite la raison de la réservation. Complétez les champs d'identification. Inscrire une adresse courriel valide que vous consultez régulièrement car à l'enregistrement de votre réservation, un courriel de confirmation vous est envoyé

et vous avez une heure pour y répondre afin de valider votre demande sinon elle sera rejetée. Vous devez par la suite sélectionner le type d'activité qui correspond au type de la rencontre.

- Administration : Rencontre à caractère organisationnel qui n'implique pas la condition clinique d'un usager et qui n'est pas un transfert de connaissance;
- Recherche : Activité de recherche réalisée à distance en vue d'améliorer et d'augmenter l'état des connaissances dans un domaine spécifique;
- Formation : Activité permettant la formation continue et le partage des connaissances médicales et professionnelles dans le but de soutenir la pratique clinique et professionnelle. Cela inclus toutes formations professionnelles offrant des crédits pour le développement professionnel continu ou encore tout le volet « Enseignement »;
- Consultation : Consultation en présence ou non du patient ou d'un proche aidant effectuée par un professionnel de la santé que ce soit en présence directe ou par visioconférence. Inclus aussi les rencontres multiprofessionnelles où le plan clinique et/ou thérapeutique d'un client est discuté.

Indiquez ensuite le nombre de personnes prévues qui assisteront à la rencontre.

Si vous désirez inclure plus d'une salle dans la réservation, il suffit de cocher celles désirées apparaissant dans le bas de l'encadré. Si vous désirez inscrire une périodicité, cliquez sur l'icône où est inscrit « Désactivé » au niveau de la périodicité. Cette dernière sera alors activée et la

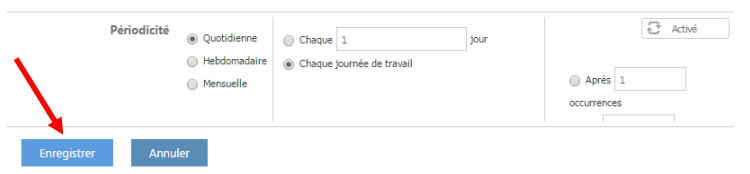

fenêtre suivant s'ouvrira. Complétez les champs apparaissant selon que vous choisissiez une périodicité quotidienne, hebdomadaire ou

mensuelle. Cliquez ensuite sur « Enregistrer » afin de sauvegarder votre réservation. Vous recevrez instantanément un courriel de confirmation contenant un emplacement à cliquer afin de confirmer votre demande. Comme mentionné plus haut, conservez ce courriel car il contient un lien qui vous permet d'annuler votre réservation si elle devenait plus nécessaire. C'est aussi votre seule façon de faire une modification en mode « Public », soit en annulant la réservation et en créant une nouvelle avec les données modifiées.

Vous pouvez ensuite consulter vos réservations dans le calendrier.

### <span id="page-10-0"></span>**5. CRÉER UNE RÉSERVATION DE RESSOURCE EN MODE « AUTHENTIFICATION »**

Il faut d'abord ouvrir l'application IRIS dont l'adresse est [www.iris.lecsct.ca.](http://www.iris.lecsct.ca/) Pour les utilisateurs d'Internet Explorer, l'application est optimisée pour la version 11 ou encore pour les fureteurs Google Chrome et Firefox. Pour les utilisateurs détenant un accès au module de réservation de visioconférence d'IRIS, l'accès est le même pour le module de réservation des ressources. En appuyant sur la flèche de défilement à droite de l'onglet « Nouvelle réservation », sélectionnez « Salles ».

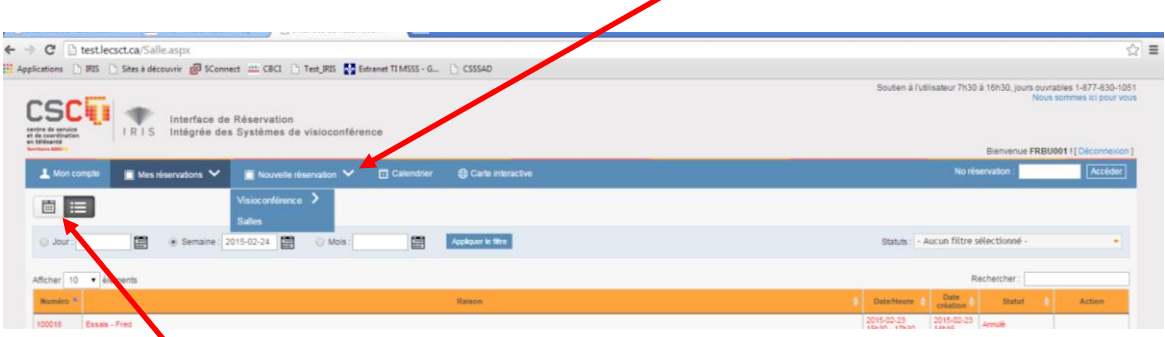

Deux modes d'affichage sont disponibles, soit en mode « liste » ou en mode « calendrier ». Appuyez sur les icônes indiqués par la flèche pour passer d'un mode à l'autre. En mode liste, l'affichage vous présente le numéro de la réservation, la raison, la date et l'heure de l'activité ainsi que la date et l'heure de la création de la réservation, son statut ainsi que les boutons d'action disponibles.

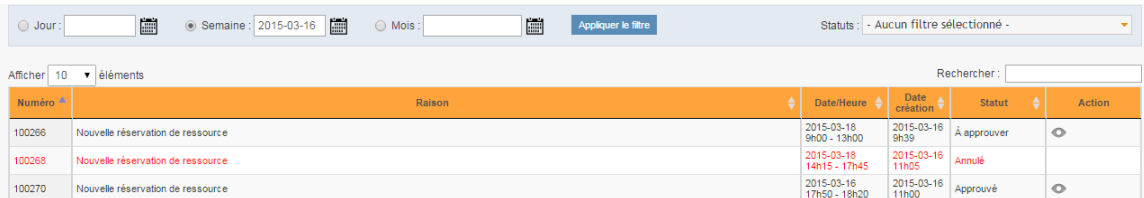

En mode calendrier, vous accédez à un affichage sous forme de calendrier qui vous permet de voir l'ensemble des ressources (salles, périphériques, etc…) de votre établissement et leur disponibilité. Les ressources sont séparées selon le « propriétaire ». On appelle propriétaire le service, le département ou la direction qui assure la gestion de la ressource. Ce type d'affichage permet d'un simple coup d'œil de connaître le propriétaire de la ressource. Si pour un établissement, le gestionnaire est le même pour l'ensemble des ressources, cette distinction ne sera évidemment pas faite.

Plusieurs informations sont disponibles à partir de cet affichage. On retrouve d'abord le nom du propriétaire de la ressource, le nom de la ressource ainsi que sa capacité s'il s'agit d'une salle.

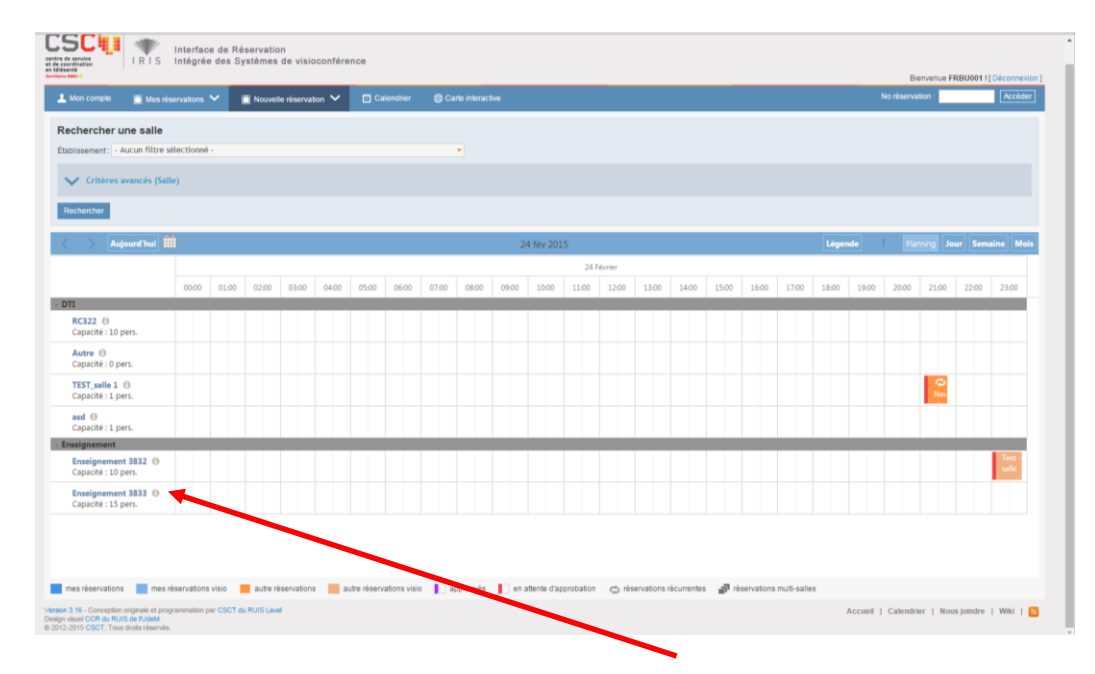

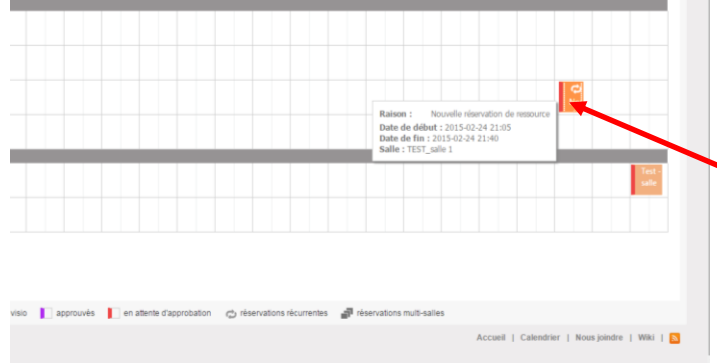

Le point d'exclamation vous donne accès à plus d'informations concernant la salle. On peut y voir si la ressource est réservée pour la date sélectionnée. En passant le curseur de la souris sur la réservation, vous accédez à des informations supplémentaires.

La couleur et la forme de l'icône

détermine de quel type de réservation il s'agit. En passant la souris sur l'onglet « Légende », vous accédez à la définition de chacune des couleurs. On retrouve aussi cette même légende dans le bas de l'écran. L'icône « en attente d'approbation » fait référence à une ressource à laquelle est associé un processus d'approbation et que l'approbateur n'a pas encore confirmé la

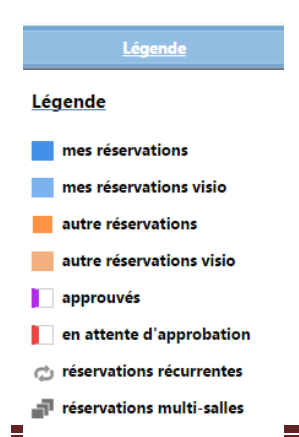

réservation. Il sera remplacé par « approuvés » lorsque la personne responsable aura donné son approbation. La présence du logo de réservations récurrentes « » indique que la réservation en question fait partie d'une récurrence. Le logo réservations multi-sites « » indique que la réservation inclut deux ou plusieurs salles.

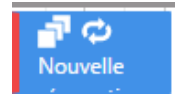

Pour créer une nouvelle réservation, vous devez d'abord cliquer sur la flèche de défilement à droite de « Nouvelle réservation » et choisir « Salles ». Ceci vous permet d'accéder au mode d'édition.

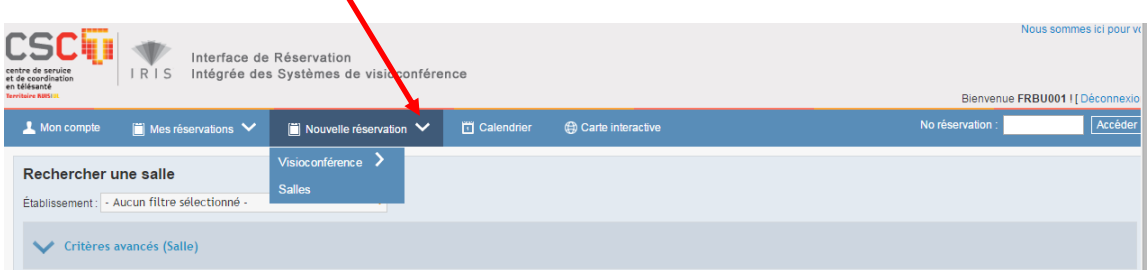

À l'aide du calendrier, sélectionnez la date désirée. Vous pouvez alors voir la disponibilité de toutes les ressources des établissements à lesquels vous êtes associées, peu importe quelles soient publiques ou non. Cependant, en mode authentification, vous ne verrez pas les ressources publiques des autres établissements. Advenant que vous deviez réserver une telle ressource, vous devrez utiliser le mode « Public » pour le faire.

Chaque point de service d'un établissement ou d'un CSSS est géré comme s'il était un établissement. C'est pourquoi il se peut que vous soyez associé à plus d'un établissement lorsqu'il y a plusieurs points de service. Dans ce cas, vous pouvez rechercher une ressource d'un point de service en particulier en sélectionnant l'établissement correspondant. En cliquant sur la flèche de défilement suivante, vous pouvez alors sélectionner le ou les établissements voulus.

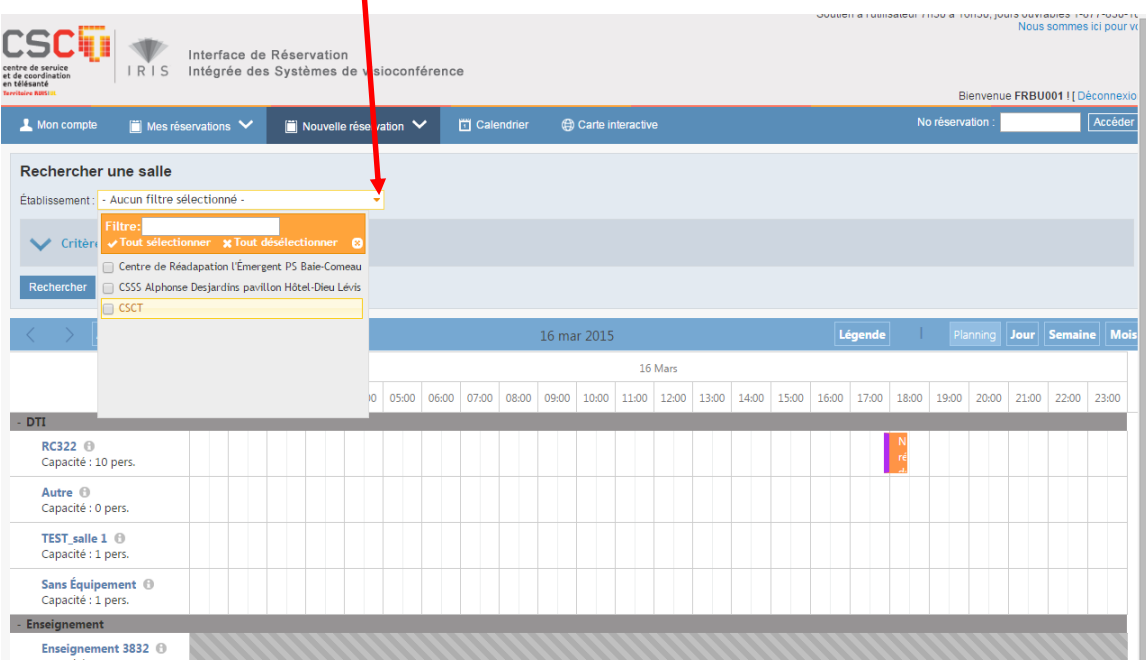

Vous verrez alors les ressources associées à ces établissements. La section « Critères avancés » vous permet de rechercher une salle de façon plus précise en utilisant les fonctions de filtres, dont le nombre de place, les caractéristiques et le propriétaire. Après avoir sélectionné les filtres désirés, il suffit de cliquer sur « Rechercher » afin de voir les salles correspondantes aux choix.

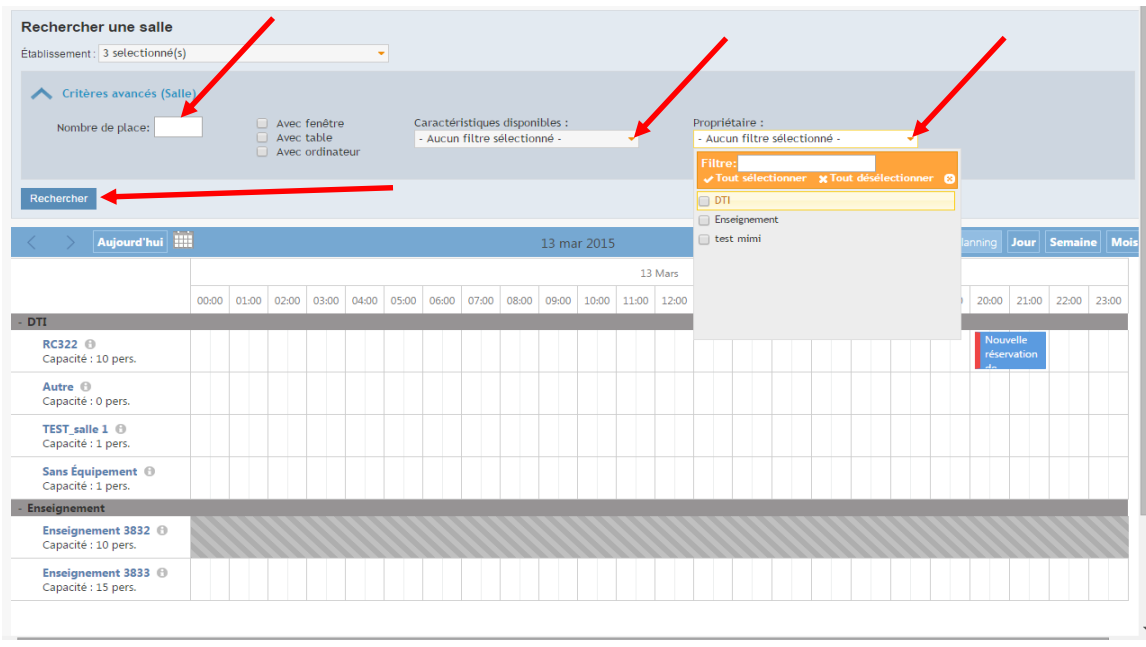

Par la suite, la demande de réservation se fait de la même façon qu'en mode « Public ». Se référer à cette section pour les prochaines étapes.

En mode authentification, vous avez la capacité de modifier ou de supprimer une réservation, une occurrence ou une série au complet. Pour se faire, il suffit de cliquer sur le bouton droit en étant sur la réservation et de cliquer sur « Consulter/Modifier » ou « Supprimer ».

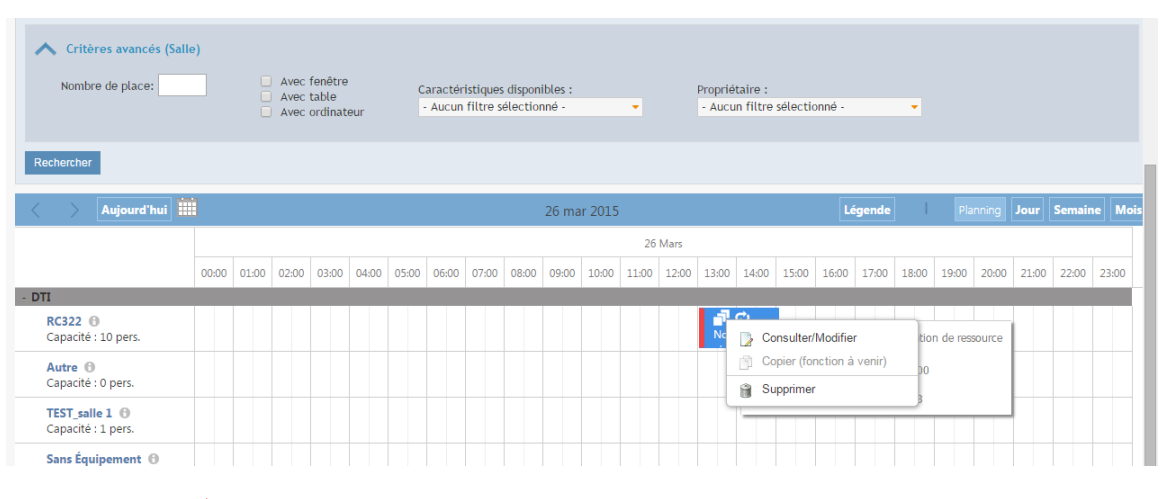

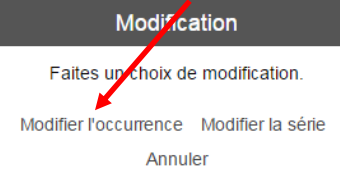

Il suffit de se rendre à la date désirée et cliquez du bouton droit sur la réservation. Sélectionnez « Consulter/Modifier » ou « Supprimer ». La fenêtre suivante s'ouvre. Choisir l'action désirée.

Il est important de noter qu'une série incluant une salle à laquelle est associé un appareil de visioconférence fixe ne peut être modifiée. La gestion des récurrences dans les deux modules se fait de façon différente et ne permet donc pas cette modification. Cependant, si la réservation fait l'objet de l'utilisation de l'appareil de visioconférence, la réservation a normalement été créée dans le module de gestion des visioconférences et ce dernier permet la modification d'une occurrence. Si la visioconférence n'est pas utilisée dans cette série, la réservation est donc dans le module de réservation des ressources. Pour faire une modification, il faut annuler la série et en créer une nouvelle avec les modifications. Nous rappelons que ceci est uniquement pour une salle associée à un équipement fixe de visioconférence.

Il est possible de modifier ou retirer une salle dans une réservation multi-salles. En cliquant du bouton droit la réservation, sélectionnez « Modifier l'occurrence ». Vous pouvez alors décocher

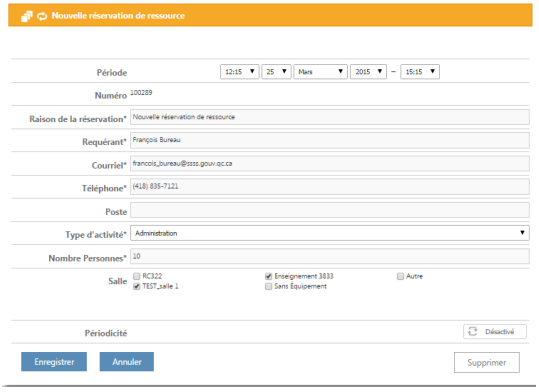

la salle à retirer et cocher une nouvelle salle si désirée. Dans une réservation à une seule salle, vous pouvez ajouter de cette façon une autre salle et votre réservation deviendra alors multisalles.

Lors de la création ou la modification d'une réservation de salle, un courriel de confirmation vous est envoyé. En mode « Authentification » il est à titre informatif. Vous n'avez aucune action à poser. Bien qu'un lien soit présent pour annuler la réservation, en mode « Authentification », vous pouvez le faire directement dans l'application.

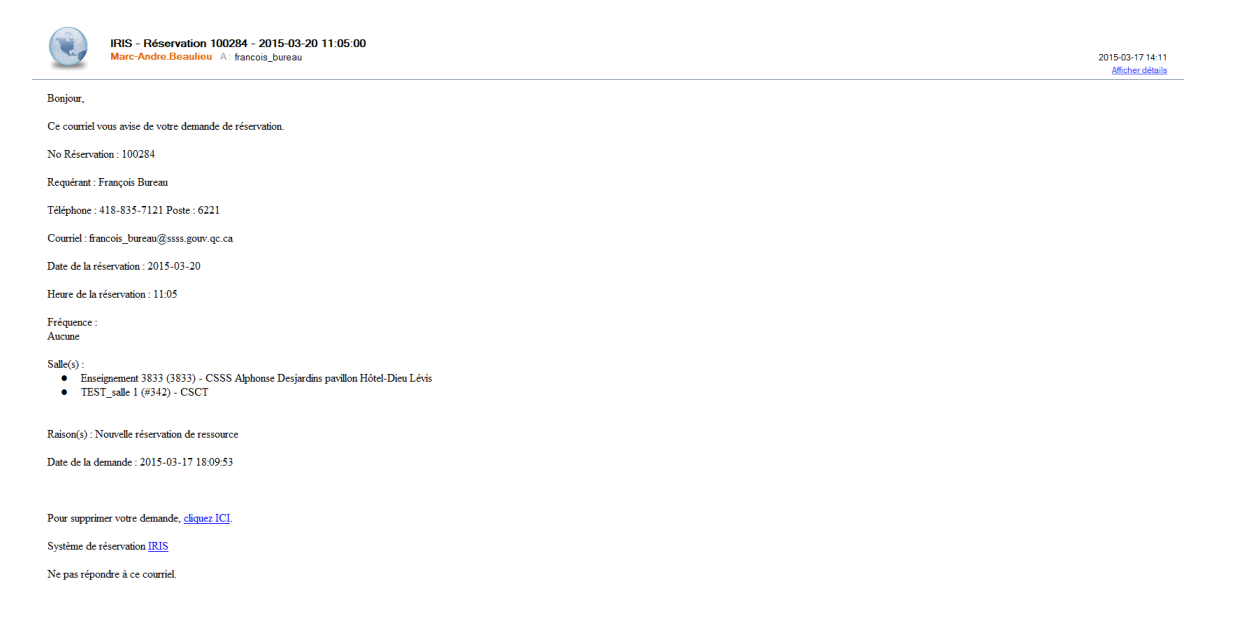

Les actions possibles à poser sur une réservation diffèrent selon le statut de cette dernière. C'est pourquoi, en mode liste, les boutons d'actions sont différent selon le statut de la réservation. Ceci est aussi vrai pour le mode calendrier.

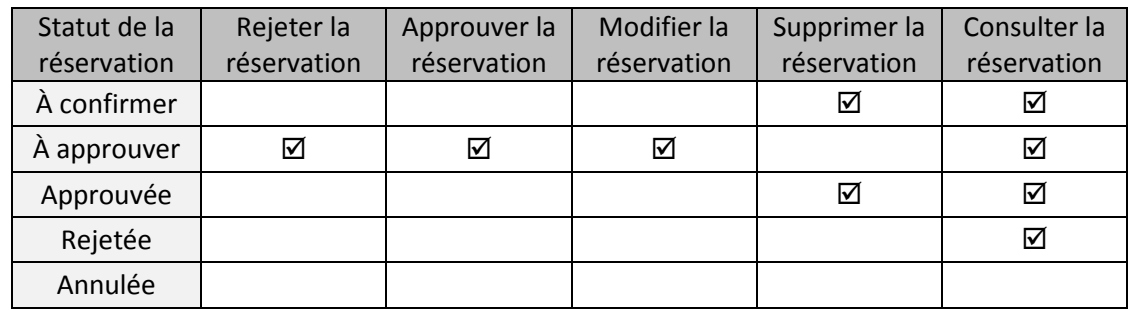

## <span id="page-15-0"></span>**6. COURRIEL DE RAPPEL**

Selon les paramètres que le propriétaire de la salle a déterminés, il se peut qu'un courriel vous soit envoyé quelques jours avant la date de votre réservation afin de vous rappeler votre réservation et ainsi valider si elle est toujours nécessaire. Si la réservation est toujours valide, vous n'avez aucune action à poser. Dans le cas contraire, le courriel contient un lien qu'il suffit de cliquer afin d'annuler votre réservation et ainsi libérer la salle pour les autres utilisateurs.

## <span id="page-15-1"></span>**7. PRÉCISIONS**

Il peut arriver qu'une réservation soit créée par un autre utilisateur alors que vous êtes dans l'application. Ceci aura pour effet de bloquer la salle sur le serveur sur lequel IRIS valide la disponibilité des ressources. Cependant, il se peut que la réservation n'apparaisse pas dans votre application. Ainsi, bien que la salle vous apparaisse disponible, vous aurez un message d'erreur en voulant la réserver. Dans ce cas, il suffit de cliquer sur « Rechercher » afin de faire une mise à jour de l'affichage.

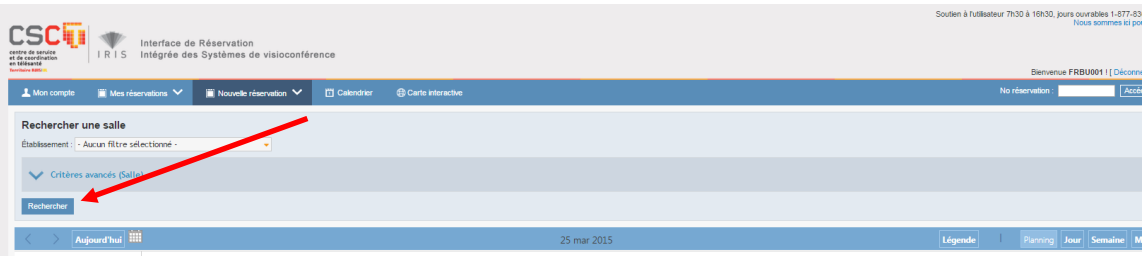

De plus, contrairement à la récurrence dans le module de gestion des visioconférences, lorsque l'on crée une série dans le module de réservation des ressources, IRIS attribut le même numéro de réservation à chacune des occurrences.